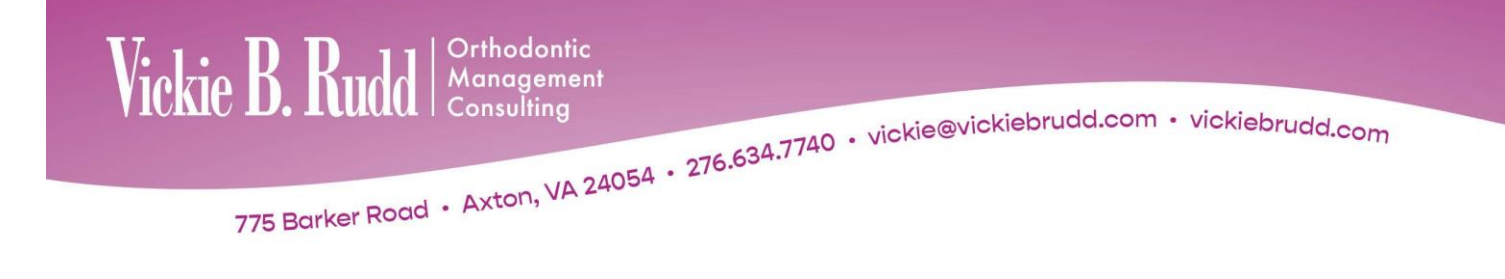

# **ImagingPlus Advanced**

# **Morphing**

Using the **Morph** palette to creatively warp and stretch parts of an image. **Morph** is an excellent tool to quickly change an image for communicating treatment goals with patients. This is also an excellent tool for fine-tuning the soft tissue profile contour and touching up image enhancements.

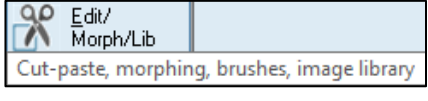

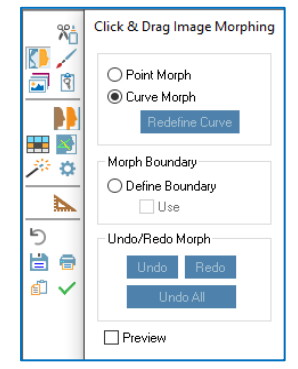

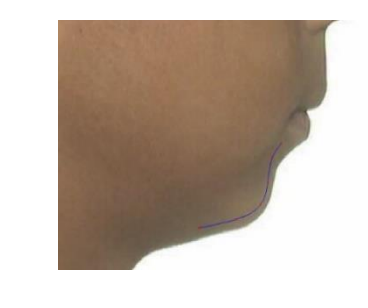

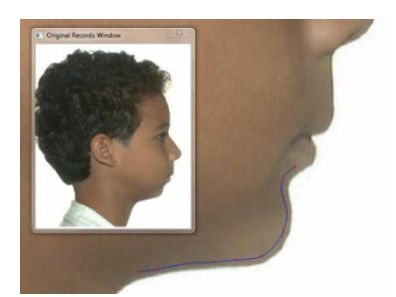

**Side/Side**

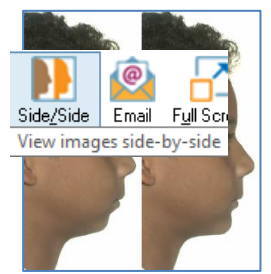

After morphing an image, save or display the before and after images [side-by-side.](mk:@MSITStore:C:/Dolphin/Dolphin.chm::/8edit/To_view_the_modified_image_side-by-side_with_the_original_image_.htm)

# **2D Movie Morphing**

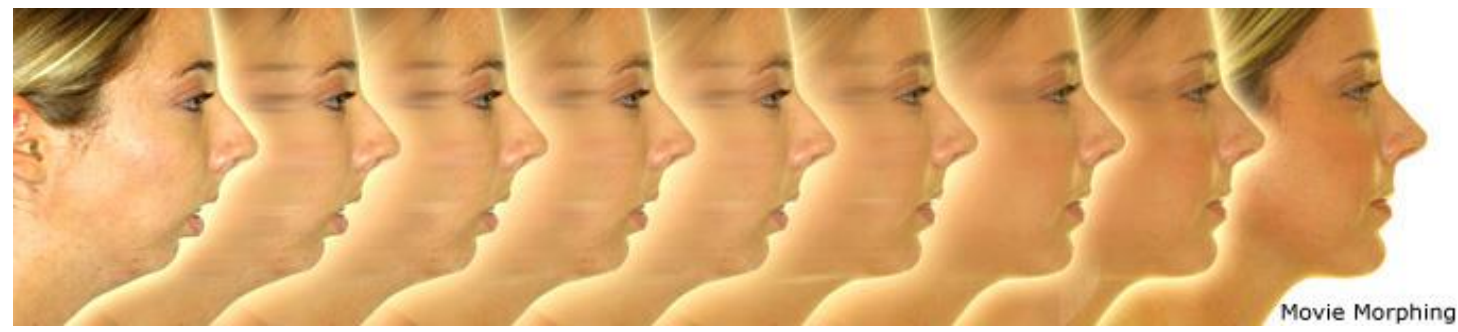

**Movie Morphing** feature lets you demonstrate the transformation from pretreatment to simulated or actual post-treatment results.

# **Presentation with Image Library**

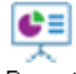

Easily set up a slide show of patient pictures for presentation purposes. Select any combination of patient pictures, from any timepoints, to show the patient's progress over time. Present patient images as an online slide show, share patient images electronically, drag-and-drop images into other applications (such as Microsoft Word and PowerPoint), and print images.

 $P$ resent

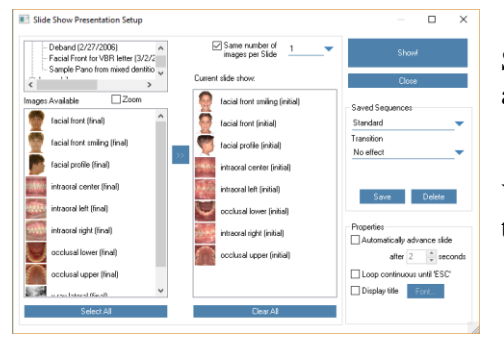

Set up a new slide show or load an existing slide show you have already set up and saved.

You can add images from the current patient's timepoints or from the **Image Library**.

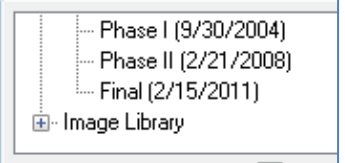

# To manually assign images to slides

Uncheck the same number of images per slide box.

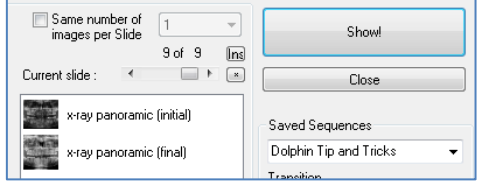

Using the slider, select the slide to which you want to add images.

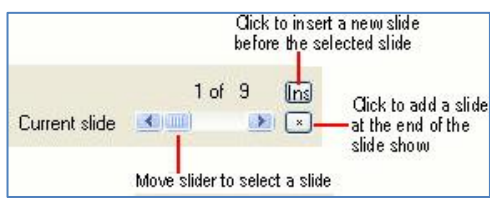

# Using the Image Library

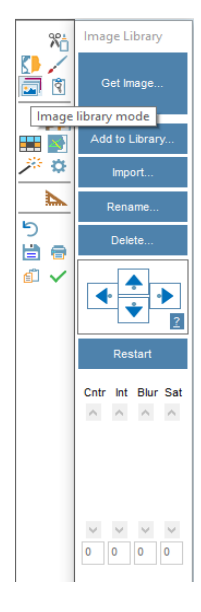

Demonstrate how the patient might look with braces, straight teeth, or after a bleaching procedure.

Replace a patient's smile with one selected from the **Image Library.** Show after treatment results, bracket types, a variety of appliances, and more. Display the before and after images side-by-side.

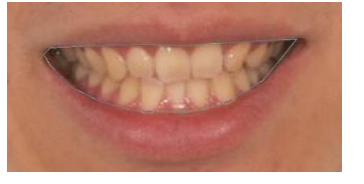

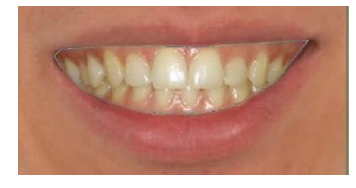

**Get Image, Add to Library, Import, Rename, and Delete** images from the library. Once an image is added from the **Image Library**, move image using the arrows. **Restart** will undo the last operation, **Cntr** to adjust the **contrast, Int** to adjust the **intensity, Blur** to adjust the **blurriness, Sat t**o adjust the **color Saturation**.

# **Anonymizer**

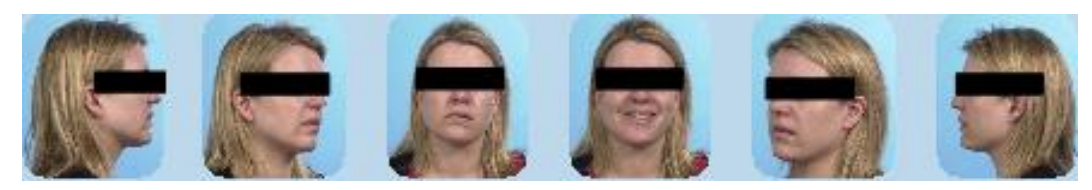

Create a special "anonymizer" tagged annotation rectangle, for obscuring the patient's eyes in photos, for use in lectures and preparing journal articles, for example.

The anonymizer rectangles can be turned on or off independently from the other annotations and measurements.

# **Annotations and Measurements**

Add lines, arrows, ellipses, rectangles, text labels, or measurements to a layout.

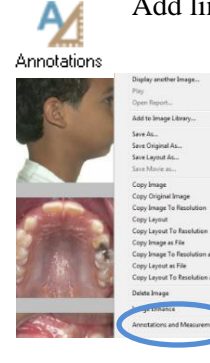

Main Screen

or, right-click an image or, Edit > Annotations and Measurements.

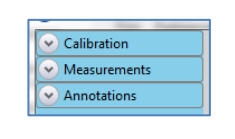

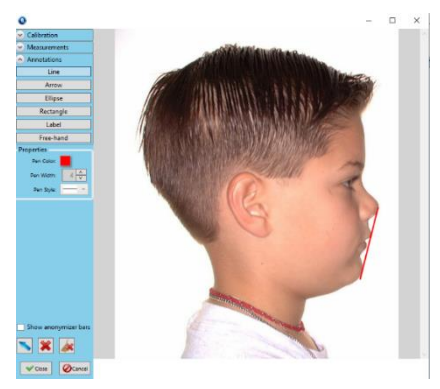

Esthetic Plane, "E" plane, E-line—Line drawn from the tip of the nose to soft tissue pogonion.

On average the lower lip would be 2 mm behind the line, and the upper lip 4 mm behind the line for a Caucasian with variations being normal for patients of different ethnic backgrounds. [Ricketts 1960]

### Add/modify custom structures

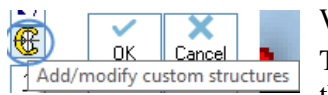

Within **Digitize**, click **Add/modify custom structures** to manually draw structures.

Then use **Annotations and Measurements** to calibrate and measure distances and angles on the patient's image.

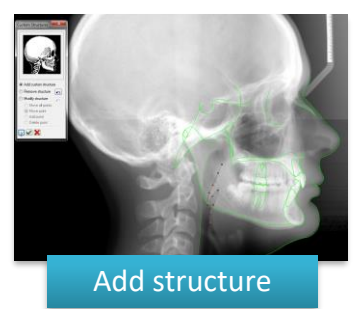

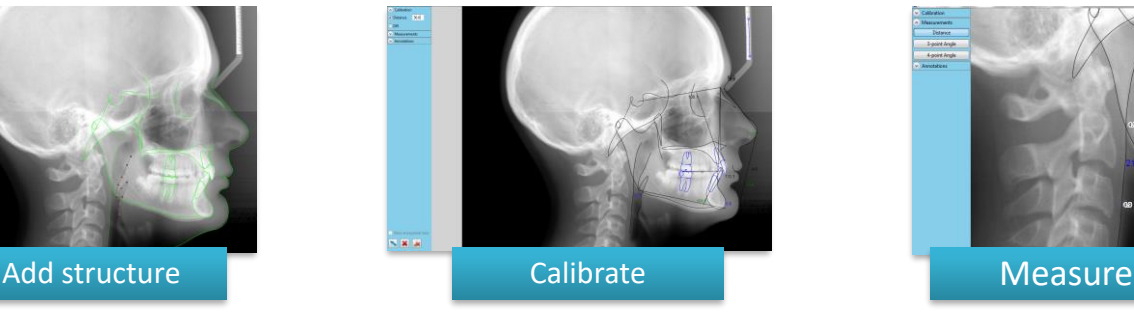

Print

**V** Preview

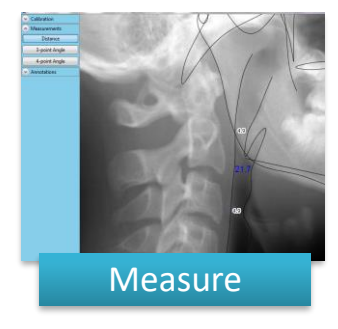

### **Enhanced Printing**

Open the preview of a print job in the **Layout Editor** to view and make changes before printing.

Any changes made to the print preview using the **Layout Editor** apply to the current print job only. They are not saved to the Dolphin layout.

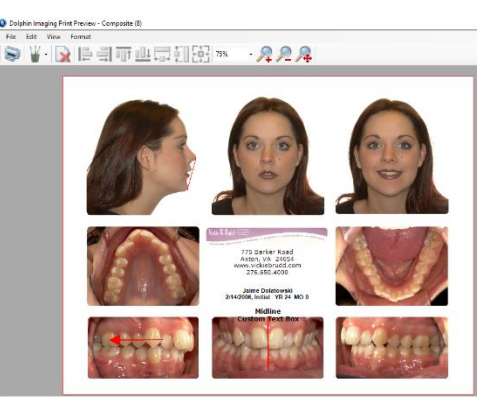

# **Patient Lookup Features**

Quickly search/sort the entire patient database using name, age, gender and norm. Other criteria: address, number, referring doctor, treating doctor, treatment diagnosis, etc. Even search based on cephalometric measurements (when used), like incisor overjet, mandibular plane angle, etc.

Basic Info | Info | Records | Diagnostics | Cephalometrics

### Basic Info Tab

This tab appears when opening the **Patient Lookup** dialog box in **Advanced** view. Initially, this tab is blank. Use this tab to: Options...

- Select a patient from [a list of patients](mk:@MSITStore:C:/Dolphin/Dolphin.chm::/4charts/Patient_List.htm) matching search criteria.
- View information about the selected patient.
- View [patient pictures.](mk:@MSITStore:C:/Dolphin/Dolphin.chm::/4charts/Image_LayoutPremium.htm)
- View or create **[Timepoints](mk:@MSITStore:C:/Dolphin/Dolphin.chm::/4charts/Timepoints.htm)** for the patient.
- **[Archive](mk:@MSITStore:C:/Dolphin/Dolphin.chm::/4charts/To_use_archive_operations_.htm)** patient records or retrieve **Archived** records.
- **[Rename, Delete](mk:@MSITStore:C:/Dolphin/Dolphin.chm::/4charts/Managing_Patient_Records.htm)**, or **Recover** a patient.

### **Options**

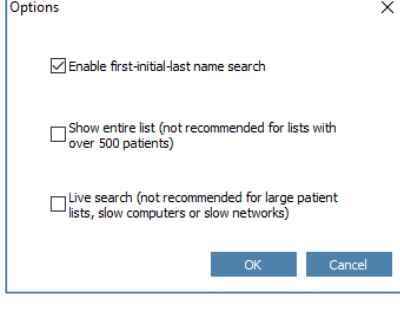

#### **Enable first-initial-last name search**

With this option disabled, if you type "smi" in the **Patient Lookup** dialog box and click **Find Now**, Dolphin only lists patients whose last name or patient ID begin with "smi." With this option enabled, Dolphin also lists patients whose first initial is "s" and whose last name begins with "mi."

Archive. Rename. Delete... Recover..

### **Show entire list**

This displays your entire patient list in the **Patient Lookup** dialog box when it first opens. This option is not recommended.

### **Live search**

This box begins the search automatically.

### **Archive**

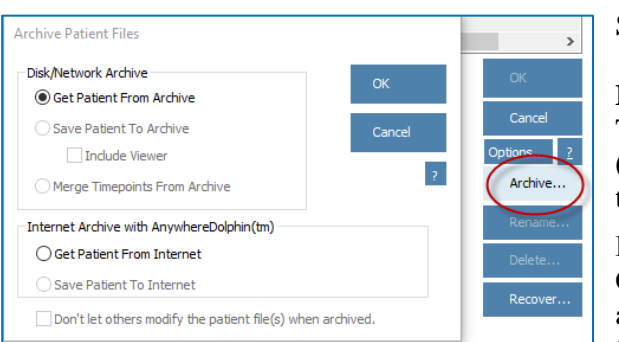

Save Patient to Archive with option to  $\boxtimes$  Include Bundle Free Viewer.

### **Merge Timepoints from Archive**

This allows a patient archive file saved under a different ID number (from another practice/lab) to be merged with the patient's file with their ID number from your practice.

#### **Don't let others modify the patient file(s) when archived**

Check this check box to prevent anyone from making changes to this archived patient. No changes can be made to the archived patient until the patient's record is loaded again from archive.

### **Notes**

View and edit patient notes from main screen or menu bar.

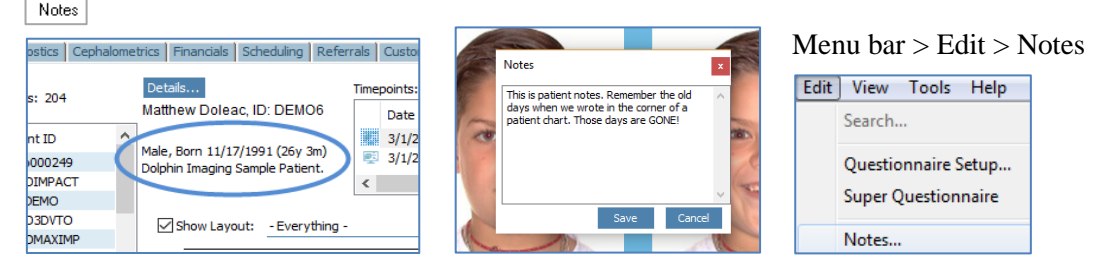

Displays patient notes in the Patient Lookup screen or as a floating or docked window on the main screen.

# Info Tab

Search criteria such as demographic information or keywords for looking up patients.

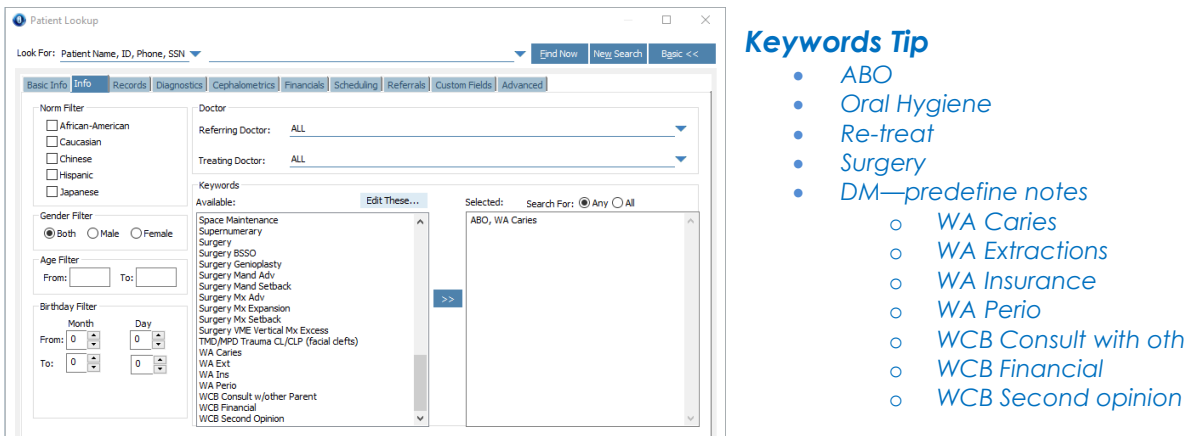

# Records Tab

Search criteria that selects patients based on their timepoints and images.

# Diagnostics Tab

Search criteria that selects patients based on diagnostic information entered for them using the [Questionnaire](mk:@MSITStore:C:/Dolphin/Dolphin.chm::/19Questionnaire/18_Questionnaires_and_Presentations.htm) feature.

# Cephalometrics Tab

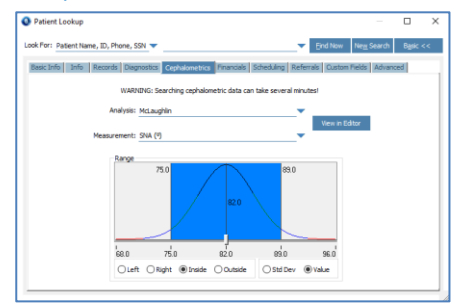

Search criteria that selects patients based on cephalometric information. On this tab, you select an analysis and a measurement from that analysis. Then, identify the range of values for the measurement that you want to use to select patients.

others

# Advanced Tab

Perform previously-saved favorite searches, save or remove favorite searches, and enter advanced search criteria.

# **Digitize > Start Digitize > Original records window**

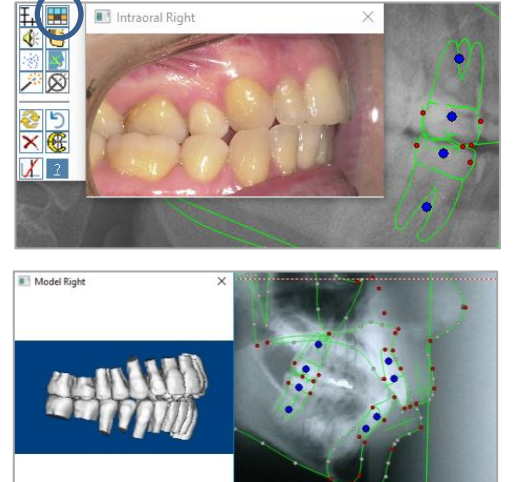

Right-click to display another image.

This feature is extremely helpful. View a digital image of the patient's molar relationship while digitizing the ceph. Click on the **Original records window** then right-click to display the intraoral right image.

# **Models – Organizing and Digitizing**

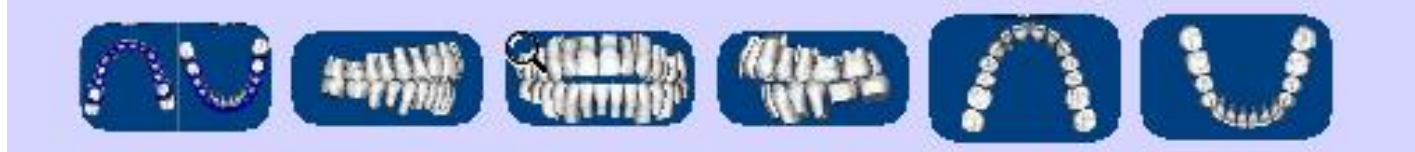

### **Undigitized Arch**

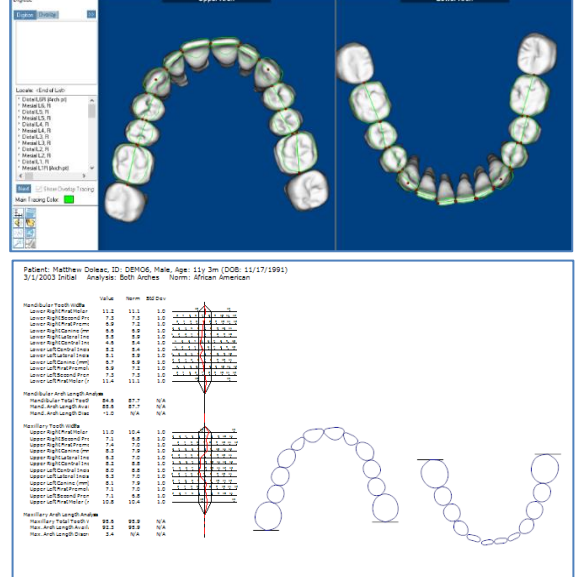

Add static models for diagnostic evaluation. Create arch-lengthdiscrepancy measurements using model analyses.

Import or copy/paste digital models in .jpg format into 2D model slots.

An upper and lower image must be captured into the Undigitized Arch slot.

Dolphin 3D—Import digital models in STL or OBJ format (from intraoral scanners, laser model scanners, etc.) into Dolphin 3D. Set occlusion, set orientation, display the models in various surface and volume views, optionally sculpt away bases, take various 3D measurements, and export into 2D slots.

Dolphin 3D can merge the study models with cone-beam data for displaying higher resolution surfaces.

# **Menu Bar > Tools > Tooth Chart**

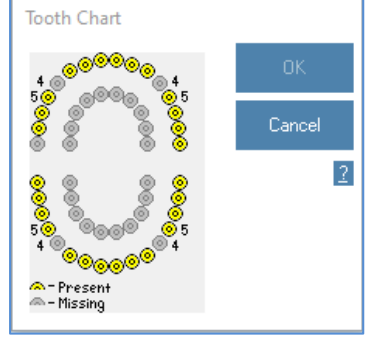

Use tooth chart to indicate missing teeth for model analysis then digitize the arches. This will omit the teeth that are not present. To indicate a missing tooth, click that position on the diagram. The inner diagram is for primary teeth.

# **Menu Bar > Tools > Dolphin Licensing**

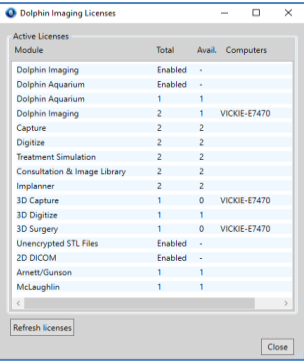

See exactly which computers are using which licenses. For example, if you try to capture images, and the software says all capture licenses are in use, you can see which computers on the network are currently using capture licenses.

Click **Refresh License**

# **Menu Bar > Edit > Title bar Caption**

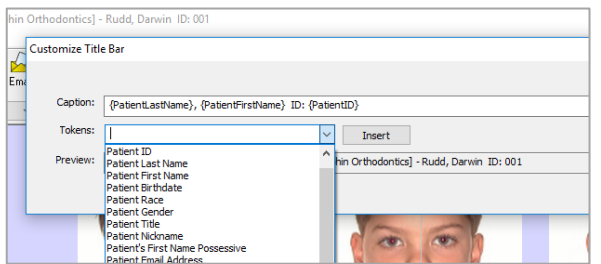

Show various additional patient information in the main screen title bar. Customize the captions, by adding page setup tokens, such as the patient's age at the current timepoint, etc.

# **Menu Bar > Edit > Edit Capture Sequence**

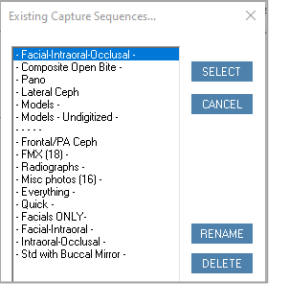

Organize the capture sequence screen. Removed unused Capture Sequences and reorder for practice preferences.

Exports or import a capture sequence and its associated layout. It can be used within Dolphin Imaging on another network.

### **Main Screen > Instant Zoom and Spotlight**

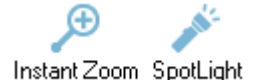

From the main screen, the Instant Zoom tool allows you to zoom in on a portion of an image, to view up close. The Spotlight tool is similar, but it also enhances the contrast and sharpness of the Instant Zoom SpotLight magnified section of the image.

**~ End ~**